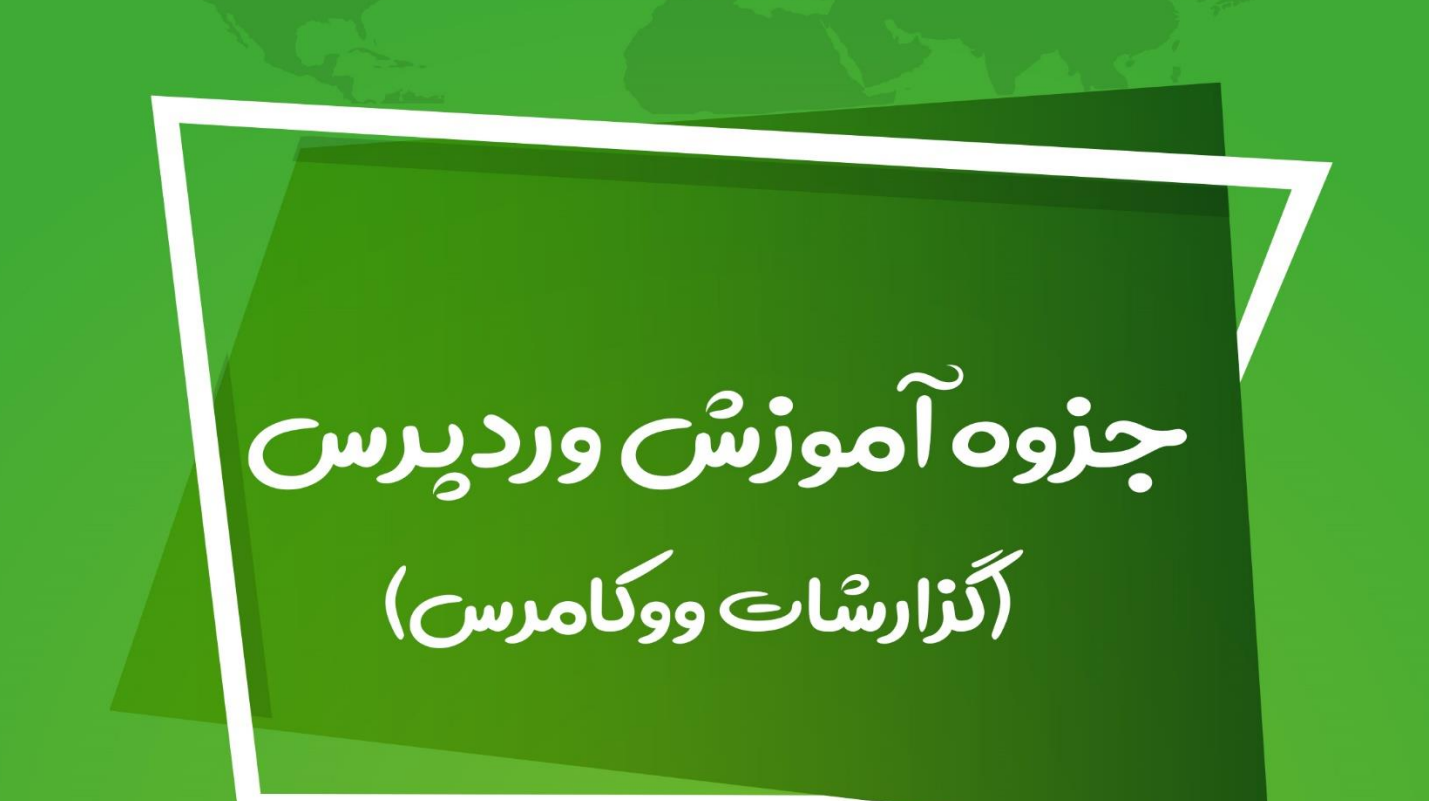

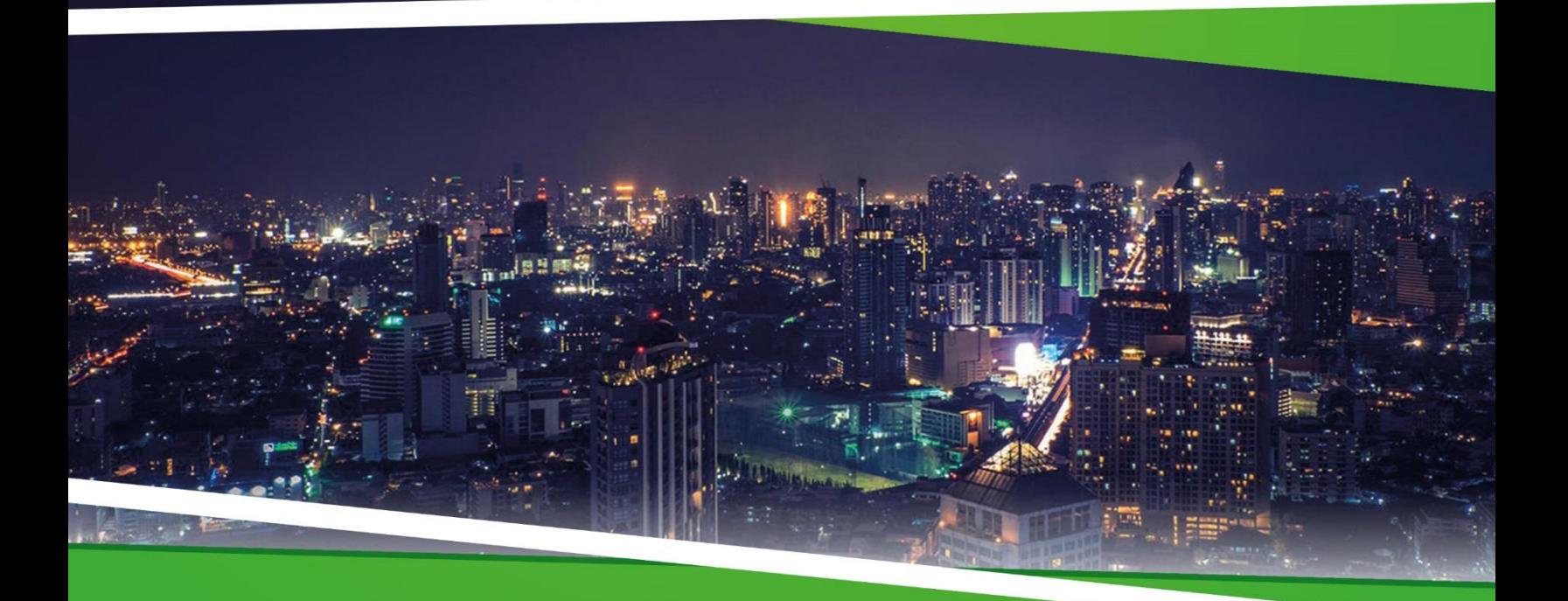

**ZEFA** Information Technology

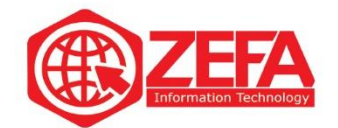

## **آموزش**

برای دسترسی به بخش **گزارشات ووکامرس** کافیه از منوی ووکامرس گزینه **گزارشات** رو کلیک کنید مانند تصویر زیر :

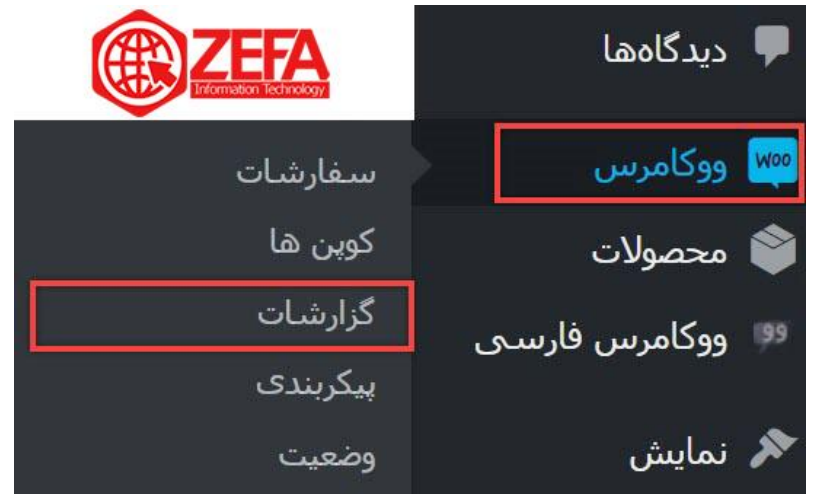

بعد از اینکه گزینه **گزارشات** رو زدید وارد صفحه گزارشات می شوید . مانند تصویر زیر:

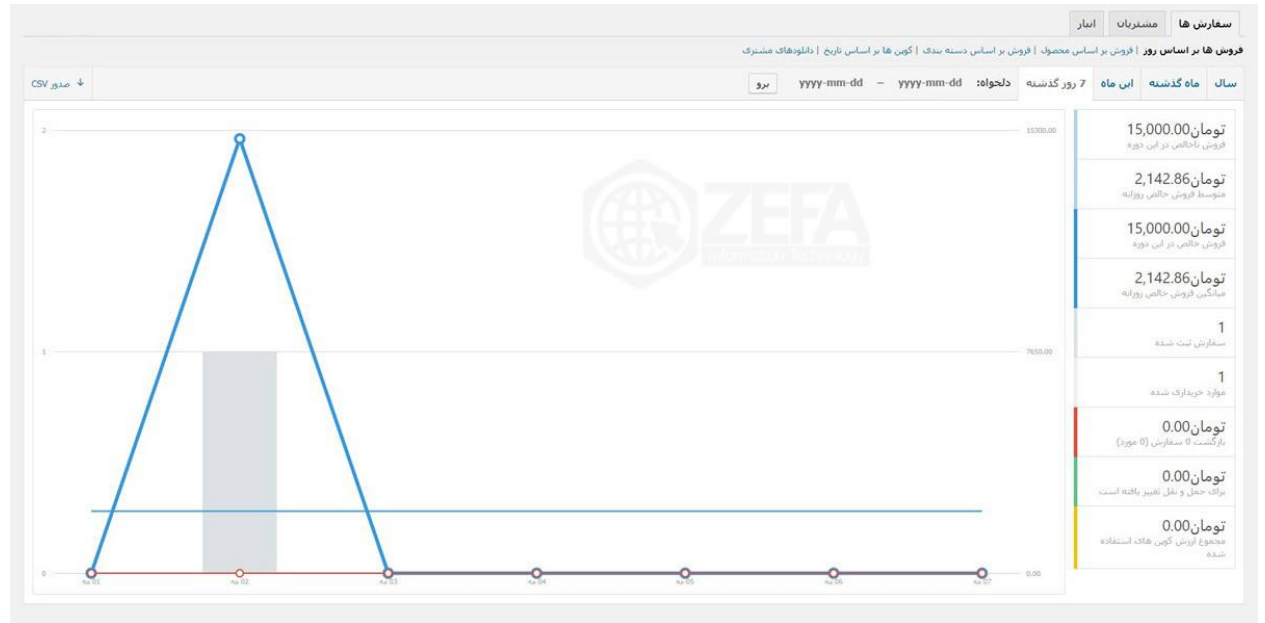

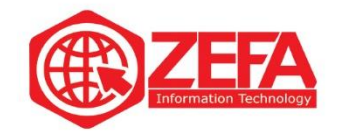

# **آموزش گزارشات ووکامرس**

**صفحه گزارشات ووکامرس** شامل سه تب زیر می باشد که هر کدام گزارشات دقیقی از آن بخش مربوطه ارائه می دهد .

- سفارش ها
- مشتریان
	- انبار

## **سفارش ها**

این تب مربوط به فروش سایت است چه مقدار فروش داشته اید که بر اساس روز، ماه و سال به شما گزارش میدهد و نمودار دارد.

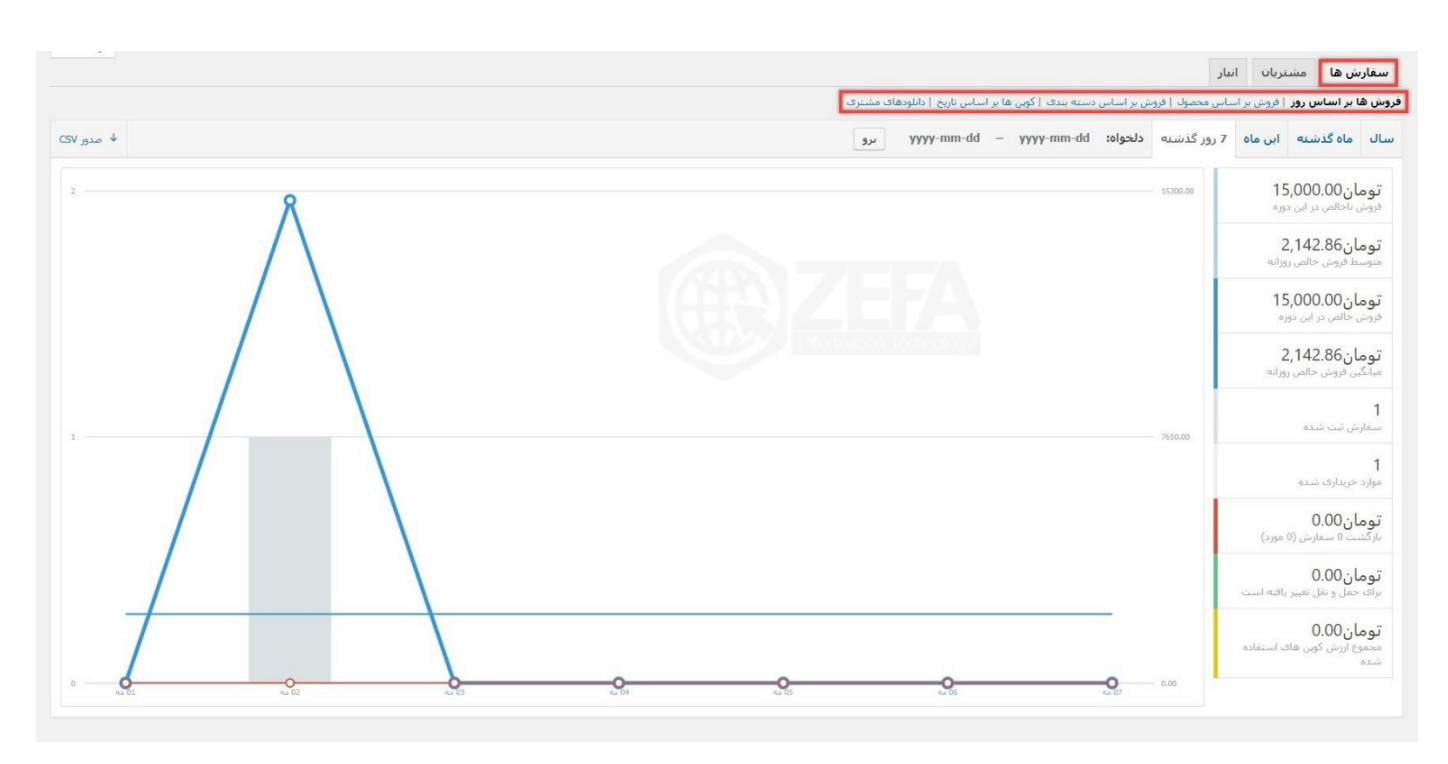

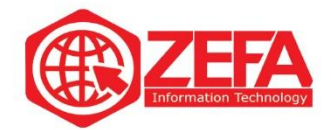

این تب شامل گزینه های زیر است:

- فروش ها بر اساس روز
- فروش بر اساس محصول
- فروش بر اساس دسته بندی
	- کوپن ها بر اساس تاریخ
		- دانلودهای مشتری

## **فروش ها بر اساس روز** :

اگر خواستید گزارش کل فروش خود بر اساس روز، ماه و سال رو ببینید از این بخش استفاده کنید کافیه روی این گزینه بزنید تا اطالعات کاملی در مورد فروش در اختیار شما قرار دهد. شما در این بخش میتوانید اطالعات خوبی در زمینه فروش بدست بیاورید .

## **فروش بر اساس محصول**:

در این بخش میتوانید محصول مورد نظر رو انتخاب کنید و ببینید چه میزان از آن به فروش رفته است. این بخش فروش روزانه محصوالت را نشان می دهد، حتی در این قسمت می توانید پر فروش ترین محصوالت خود را مشاهده کنید .شما از این طریق می توانید دریابید که افراد بیشتر خواهان چه محصوالتی هستند. کافیه محصول رو انتخاب کنید تا گزارش کاملی از فروش محصول داشته باشید .

## **فروش بر اساس دسته بندی**:

در این بخش شما میتوانید گزارش کاملی از تعداد فروش دسته هایی از محصوالت را ببینید . با استفاده از این بخش میتوانید ببینید چه دسته هایی فروش بیشتری دارند و به ادامه روند پیشرفت فروشگاه شما به شدت کمک میکند. کافیه دسته مورد نظر رو انتخاب کنید تا به صورت کامل گزارش رو ببینید .

## **کوپن ها بر اساس تاریخ**:

با استفاده از این بخش میتوانید میزان بیشترین تخفیف و تعداد کوپن های استفاده شده را مشاهده نمایند و گزارش کاملی رو دریافت کنید .

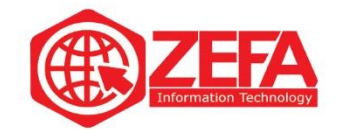

#### **دانلودهای مشتری :**

شما میتوانید بر استفاده از این بخش ببینید کاربران چه چیزی رو بیشتر دانلود کرده اند. این بخش برای فروش فایل و محصوالت دانلودی است.

#### **مشتریان**

در این تب شما میتوانید لیست مشتری ها رو مشاهده کنید و ببینید کسانی که عضو سایت بوده اند چه مقدار خرید کرده و کسانی که به صورت مهمان وارد شدند چه قدر خرید کرده اند .

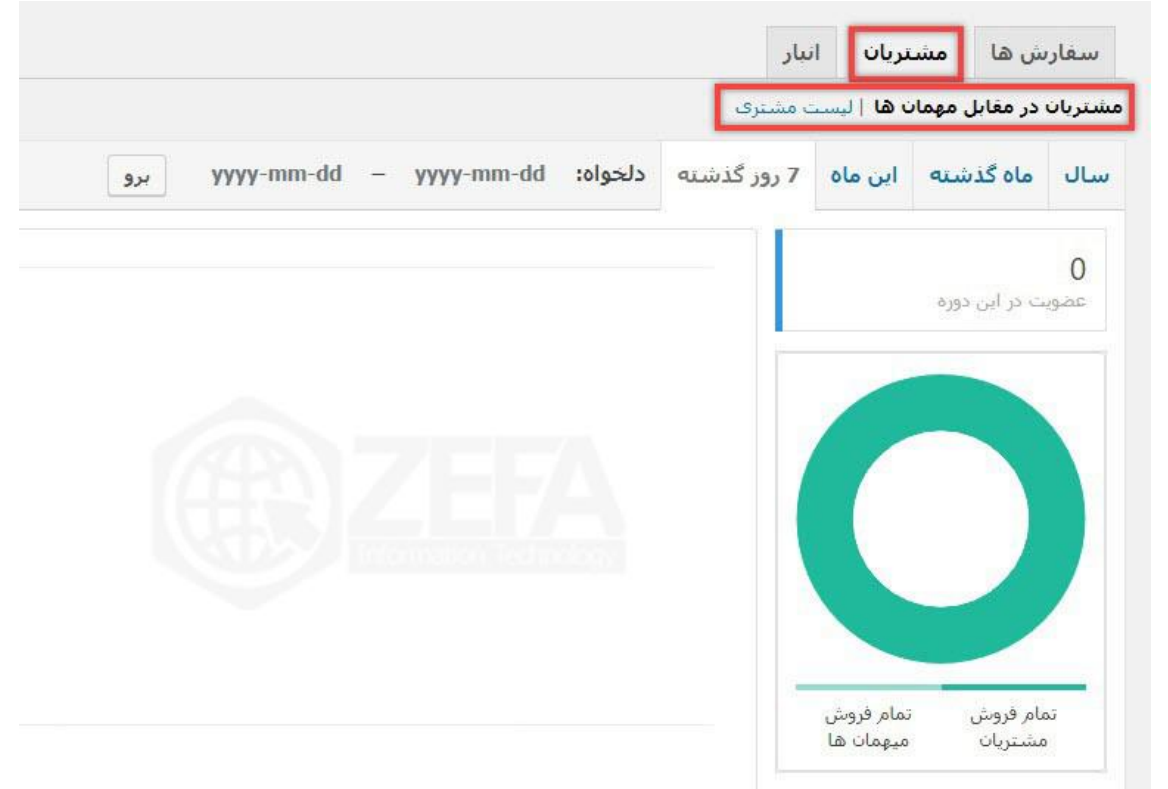

تب مشریان شامل دو گزینه زیر است:

- مشتریان در مقابل مهمان ها
	- لیست مشتری

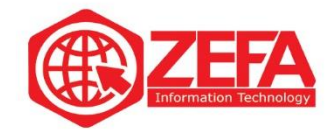

### **مشتریان در مقابل مهمان ها**:

در این بخش مشخص می شود که مهمان ها بیشتر خرید کرده اند یا کسانی که عضو و مشتری سایت هستند و تعداد مشتریان را در مقابل مهمان مشخص می نماید .

### **لیست مشتری**:

با استفاده از این بخش میتوانید ببینید هر مشتری چه مقدار و چه چیزهایی خرید کرده است. مثال میتوانید ببینید که مثلا مشتری  ${\rm X}$  چند سفارش داشته است چه میزان خرید کرده است. کدام شهر قرار دارد و آخرین سفارشش چی بوده است.

#### **انبار**

در ادامه **آموزش گزارشات ووکامرس** به سراغ تب انبار میرویم. با استفاده از این تب میتوانید گزارش کاملی از انبار فروشگاه داشته باشید. مثل محصولاتی که کم هستند یا اصلا وجود ندارند و محصولاتی که بیشترین موجودی رو دارند .

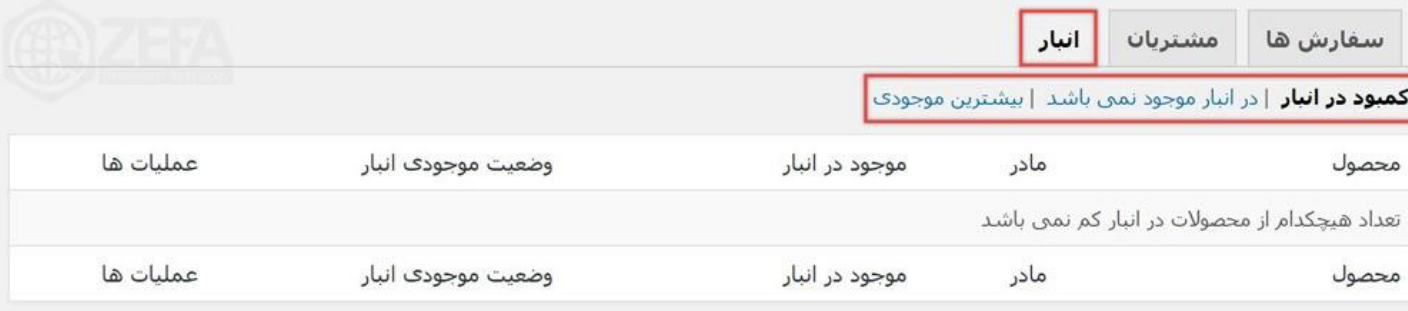

تب انبار شامل سه گزینه زیر می شود :

- کمبود در انبار
- در انبار موجود نمی باشد
	- بیشترین موجودی

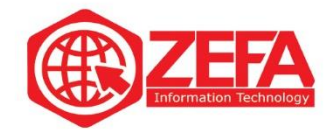

#### **کمبود در انبار:**

با استفاده از این بخش میتوانید ببینید چه محصوالتی تعداد کمی ازشون در انبار وجود دارد .

#### **در انبار موجود نمی باشد**:

با استفاده از این گزینه میتوانید لیست محصوالتی که در انبار وجود ندارد رو ببینید. خیلی خیلی کمک میکند و گزینه بسیار مهمی است.

### **بیشترین موجودی:**

اگر خواستید بدونید در انبار چه محصوالتی رو زیاد دارید میتوانید از این گزینه استفاده کنید .

# **خروجی گرفتن از گزارشات ووکامرس**

در ادامه **آموزش گزارشات ووکامرس** ، بعضی وقت ها می خواهید از این گزارشات، فایل خروجی داشته باشید و روی سیستم خودتون آنالیز و تحلیل کنید . هیچ جای نگرانی نیست، **ووکامرس** برای این موضوع هم چاره اندیشیده، کافیه از سمت چپ روی گزینه **صدور CSV** کلیک کنید مانند تصویر زیر :

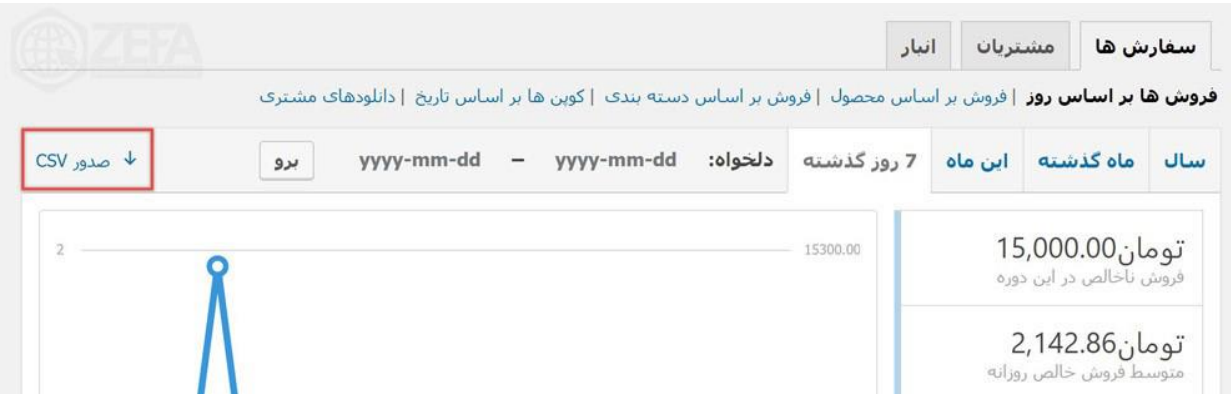

وقتی روی گزینه صدور CSV کلیک میکنید یک فایل اکسل با پسوند CSV در اختیارتون قرار میدهد که به صورت کامل تمام گزارشات ووکامرس رو در خود جای داده است.